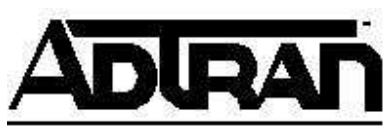

# **Using the ADTRAN Express XR/XRT with Internet In A Box on Windows 95**

### **Introduction**

This document outlines how to configure Internet In A Box $^{\circ}$  by SPRY $^{\circ}$  Internet Division to communicate using ADTRAN Express XR/XRT terminal adapters (TAs). This file contains an initialization string to cover most applications.

## **Before You Begin Your Setup**

- This Technical Support Note assumes that you have already installed the Internet In A Box software on your computer. It also assumes, if you are using Windows 95, that you have already installed the inf file and have installed the ISU support into Windows 95. (See the Technical Support Note, **Adding Support for ADTRAN ISU Products to Windows 95 Operating System**.)
- Your PC hardware also affects your throughput. If the COM port connected to the Express does not have at least a 16550 UART chip, the Express will not perform for baud rates of over 19.2 kbps. For rates over 19.2 kbps, you need to purchase an add-on card with the 16550 UART chipset.
- The Windows 3.x COM drivers do not support 115.2 kbps. In order to run 115.2 kbps on Windows 3.x, it will be necessary to install a third party COM driver that will support high speeds. If you do not have a high-speed COM driver, the fastest baud rate allowed is 19.2 kbps. How to configure Internet In A Box to support 115.2 kbps is discussed later in this note.

## **Express XR/XRT Setup**

If installing an Express XR/XRT for the first time, use the ADTRAN Express Configuration software to automatically set up your Service Profile Identifier (SPID) number(s) and switch type.

**Note:** You must enter your correct area code and phone numbers for auto-SPID to perform correctly.

# **Activating 115.2 kbps Capability in Internet In A Box**

This section describes how to configure Internet In A Box to run 115.2 kbps in Windows 3.x. *This should only be used if your computer has a third party COM driver that supports 115.2 kbps!*

Using a text editor, open **remote.ini** in the **Windows** directory. In the section named [DIALER-

BAUDRATE], delete the semicolon in front of **115200=** (see Figure 1). Save this file and exit. The next time you enter the Configuration Utility, enter **Communications** and then **Port**. Select **Speed**, and change it to 115200. Click on **OK**, and exit.

[DIALER-BAUDRATE] 9600=  $19200=$  $38400=$ 57600= ;======= Uncomment the following line(s) to add support for 115200 or  $=$  256K Bps. These are only supported by enhanced, third party ;======= Windows COMM driver replacements. **;115200=**  $:256000=$ 

**Figure 1: The remote.ini file**

## **Installing Express XR/XRT Support in Internet In A Box**

To install support for the ADTRAN Express XR/XRT into Internet In A Box go to the Internet In A Box program group and do the following:

- 1. Open the **Configuration Utility**.
- 2. Under **Current Configuration** select **Communications**
- 3. Then select **Custom**.
	- o **Initial Modem Settings = Other** (see Figure 2).
	- o **Save New Setting As** = ADTRAN Express XR/XRT.
	- o Enter **Initialization String**.
		- A. AT&FE1&D2&R0^M (Fallback) *or*
		- B. AT&FE1&D2&R0S27=1^M (Fallback with setup for MP)

The symbol  $\Delta M$  represents carriage return (CR).

Although most applications of this type will use PPP (or MP), the initialization string provided by this Technical Support Note uses Fallback to negotiate protocols. Fallback negotiates various rate adaption protocols depending on the call type. This decreases the amount of configuration (and reconfiguration) that is necessary.

- $\circ$  **Prefix** = AT
- $\circ$  **Suffix** =  $^{\wedge}M$
- o **Tone** = D
- $\circ$  **Pulse** = D
- 4. Select **OK**.

5. Select **Close**. This takes you back to the **Configuration Utility** main screen.

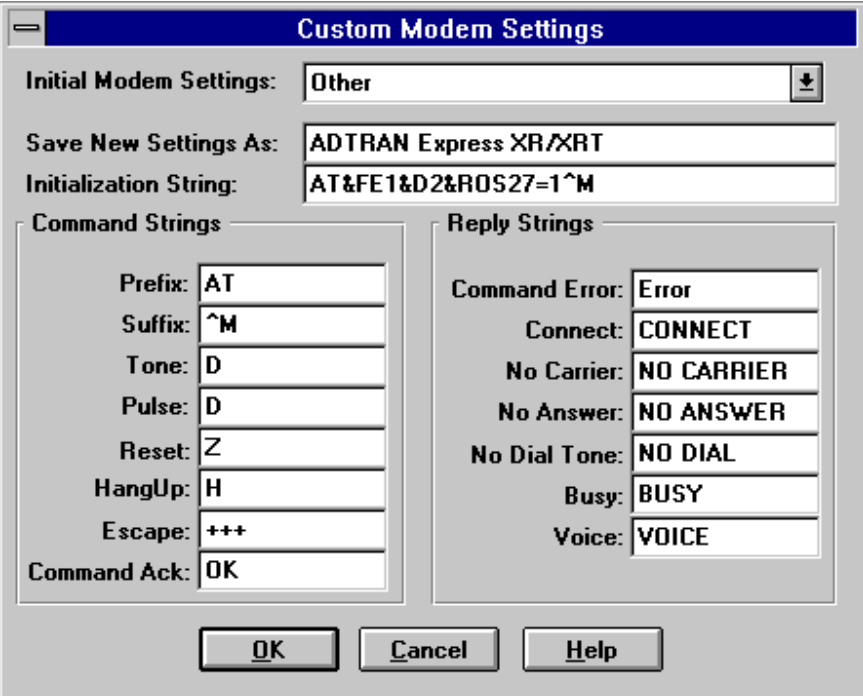

**Figure 2: Custom Modem Settings**

- 6. From the the **Configuration Utility** main screen, select **Communications**, under the **Profiles** heading.
- 7. Click the **New** button.
- 8. Name the configuration in the **New Profile Name** text field.
- 9. Select **OK**. This brings up the **Communications Port Setup** dialog box.
- 10. Choose correct COM port (see Figure 3.)

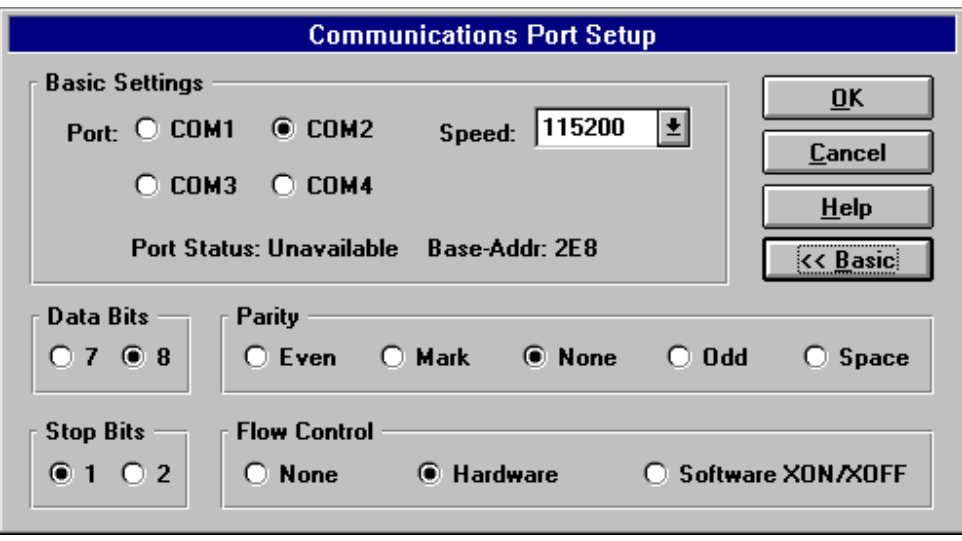

**Figure 3: Port Setup**

- 11. Select **Speed** of 57600 or 115200 (See the heading Activating 115.2 kbps Capability in Internet In A Box.)
- 12. Select **Advanced**.
	- $\circ$  **Data Bits** = 8
	- o **Parity** = None
	- o **Stop Bits** = 1
	- o **Flow Control** = Hardware
- 13. Select **OK**. This opens the **Modem Setup** dialog box.
- 14. Set **Modem Type** = ADTRAN Express XR/XRT.
- 15. Select **Advanced**.
	- o **Auto Baud** = Off
	- o **Hangup Method** = Both
	- o **CTS Control** = Ignore Clear to Send Signal
- 16. Click the **OK** button. This should open the **Dialer Setup** dialog box.
- 17. Configure **Access Numbers** and **Network Settings** according to the information given by your Internet service provider, and select **OK**.
- 18. In the **Login Setup** box, choose your login method as specified by your Internet service provider and click **OK**.
- 19. Select **Close** in the **Communication Profile** dialog box.
- 20. Select **Exit** at **Configuration Utility** Menu.

Internet In A Box should now be configured for use with the ADTRAN Express XR/XRT terminal adapters.

## **Dialing Into Your Internet Service Provider**

To dial into your Internet service provider do the following:

- 1. Open the **Spry Dialer** from the Internet In A Box program group.
- 2. Select **File**.
- 3. Select **Open Profile...** and select the profile that you have created for your Internet provider.
- 4. Select **OK**.
- 5. Click on **Dial**.

You should now be connected to your Internet provider.

#### **Troubleshooting**

If you get a connect message, but are unable to pass data:

- Your TCP/IP configuration may be incorrect. Contact your Internet provider to check your settings. Most Internet service providers have application notes explaining how to configure the TCP/IP settings.
- You may have problems with your ISDN line. Contact your local ISDN provider.

If you are able to dial, but the call disconnects quickly:

- Check your username and password.
- Check the MRU value. In the **Configuration Utility**, go to **Dialer Setup**, and from there select **Interface**. Select PPP, and then **Settings**. Select **Advanced**, and look for MRU at the lower left. Make sure the value is 1500.
- Your Internet provider may require a rate adaption other than PPP, MP, V.120, or Asynchronous BONDING. Call your provider, and make sure they support at least one of these protocols.
- You may have problems with your ISDN line. Contact your local ISDN provider.

If you are not able to dial:

- Power the Express off and back on again.
- Exit Windows and reenter.
- Make sure there is not another call in progress.
- Make sure there is no other software controlling that COM port.
- Make sure you have the correct COM port selected.
- Make sure your SPIDs and switch type are correct.
- If you are using Windows 3.x, and you are set to run 115,200 kbps, make sure you have a high-speed COM driver installed.
- Try to dial using a terminal emulator. If you type ATE1Q0V1<CR>, and the Express responds with OK, there is a problem with the setup of your software.
- If there is no response, see if the TR light is on. If it is not, your PC is not connected to the Express.
- If the TR light is on, retype the above string. If the TD light flashes dimly (you may have to look very closely) every time you enter a character, unplug the modem cable from the Express and plug it back in.
- If the TR light does not flash, check your modem cable.

If you experience any problems using your ADTRAN product, please contact ADTRAN Technical Support.

*Express XR and Express XRT are registered trademarks of ADTRAN, Inc. Internet In A Box and SPRY are registered trademarks of SPRY Internet Division, Inc. Windows and Microsoft are registered trademarks of Microsoft Corporation.*